## How to Setup the Bar Code Font and Scanner

The Bar Code Scanner you received is a plug and play type of hardware. Follow the steps below to install your Bar Code Font and Bar Code Scanner:

## **BAR CODE FONT**

1. The installation of the Member Tracking System will automatically install the 3of9 barcode font that is needed to create ID cards for your members, staff and volunteers

## **BAR CODE SCANNER**

- 2. The scanner should be put together according to the instructions in the box
- 3. Plug the scanner into a USB port on your computer
- 4. Your computer will automatically recognize that new hardware has been installed and you should hear a short beep indicating that the scanner has been recognized by the computer
- 5. Test the scanner by opening a blank document in MS Word or Notepad and scan anything with a barcode
- 6. Hold the barcode approximately 4 to 6 inches away from the scanner and you will see a red line
- 7. Line up the barcode with the red line, you will hear a beep and see a number in your document
- 8. Close the document and open the Member Tracking System
- 9. Create and print your ID Cards
- 10. Schedule your Activities from the Main Menu, close Activities when this is done
- 11. Open Quick Entry from the Main Menu, click Yes if the Date and Time are correct
- 12. Begin scanning your members for General Attendance or any other activities you have setup

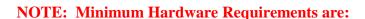

- Modern computer capable of running Windows 7 or Higher (Intel is preferred)
- Minimum 4 GIG RAM memory
- 10 GB available on the Hard drive
- Windows 7 or higher with all Service Packs installed
- Microsoft Access 2010, 2013, 2016 (32 Bit) with all Service Packs installed
- Microsoft Word 2010, 2013, 2016 (32 Bit) with all Service Packs installed
- ALL Microsoft Service Packs for Windows and Office are REQUIRED

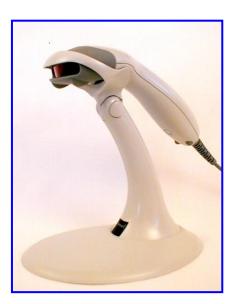